# **Dragon Medical One with Meditech** for OMH Hospital Providers

Nuance Dragon Medical One **EDUCATION**

### **Additional Educational Resources**

Use this QR code for quick access to Dragon Medical One (DMO) educational resources.

### **DMO Installation**

To install Dragon Medical One on a Desktop or Laptop Computer:

- 1. Click the windows icon in the bottom left corner of the screen.
- 2. In the search window, type software center.
- 3. Click on the Software Center App.
- 4. In Software Center, search for DMO. 5. If the Status indicates Available, click on Nuance\_Dragon\_DMO\_X86. Δ **DMO** × All Required Sort by: Most recent 須 猫 田 Filter: All  $\overline{\phantom{a}}$ **Name Publisher Version Status**  $\boxed{5}$ 2022.3 Hf1 Nuance\_Dragon\_DMO\_X86 Availab

**NOTE:** If the Status is **Installed** no further action is required. Skip to Launching DMO with Meditech.

6. Click Install.

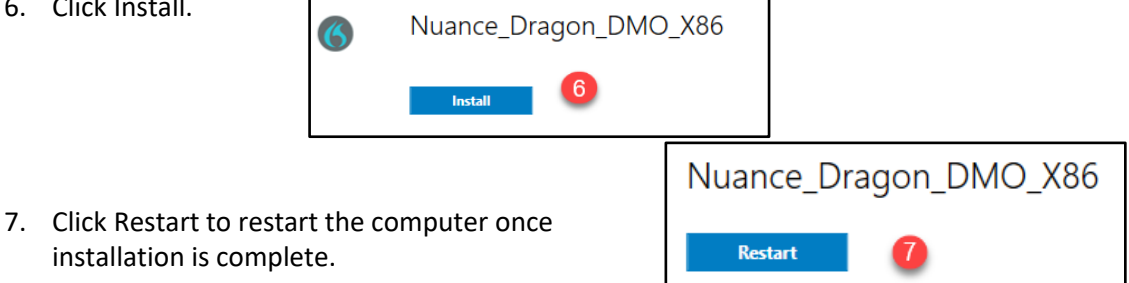

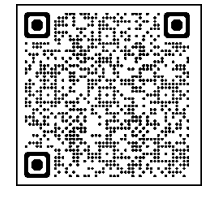

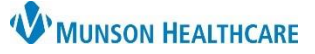

#### All Apps Docume **Best match Software Center** lit. App 3  $O$  software center Ξi

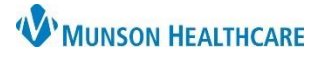

# **Dragon Medical One with Meditech** for OMH Hospital Providers

Nuance Dragon Medical One **EDUCATION**

#### **Launching DMO with Meditech**

1. Open Citrix StoreFront by typing **storefront.mhc.net** into a web browser or by clicking on the Citrix Workspace icon on the desktop.

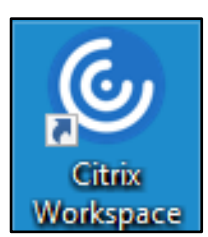

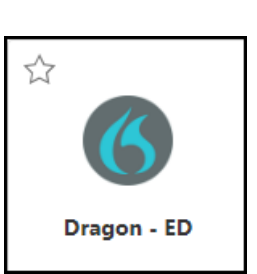

2. Click on the Dragon – ED icon.

**Note:** If the Dragon – ED icon is not on the Citrix Workspace HOME screen, click on APPS at the top of the screen.

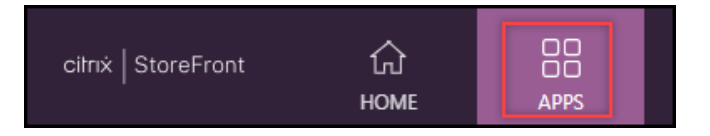

#### **Logging Into Dragon Medical One and Meditech**

When using a headset or the **Nuance PowerMic Mobile** application on a mobile device for dictation, Dragon Medical One requires a sign-in.

- 1. **User:** Your Windows username.
- 2. **Microphone:** Select the correct microphone using the drop-down menu.
- 3. **Language**: Select the correct language.
- 4. **Specialty:** Select the correct specialty or a closely matched specialty using the drop-down menu.
	- a. Choose General Medicine or Internal Medicine if the desired specialty is not listed.
	- b. Use Clinical Administration for nonmedical dictation.
- 5. Click **OK**.
- 6. The DMO Dragon Bar will launch.

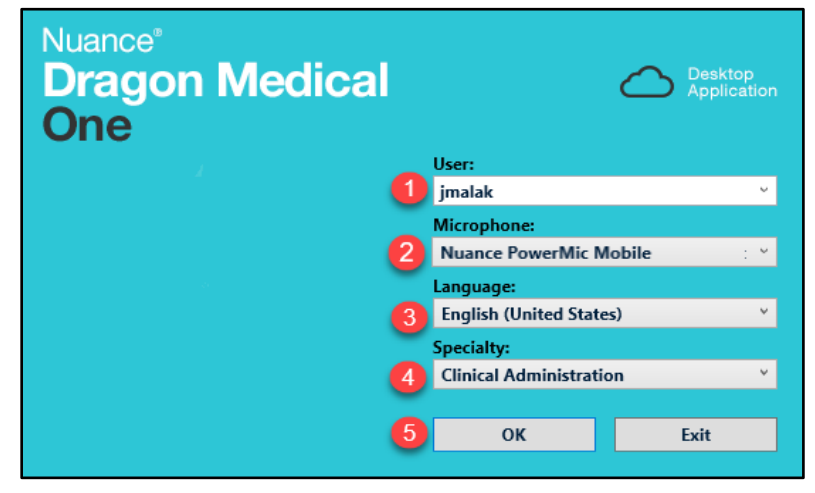

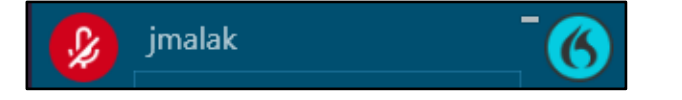

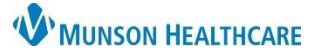

# **Dragon Medical One with Meditech** for OMH Hospital Providers

Nuance Dragon Medical One **EDUCATION**

7. Log in to Meditech.

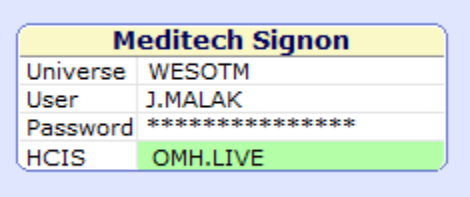

### **Dictating**

Within Meditech, fields with the paper and pencil icon are available to use DMO dictation for documenting information.

> • Place the cursor in the text box then hold the red button on the DMO microphone.

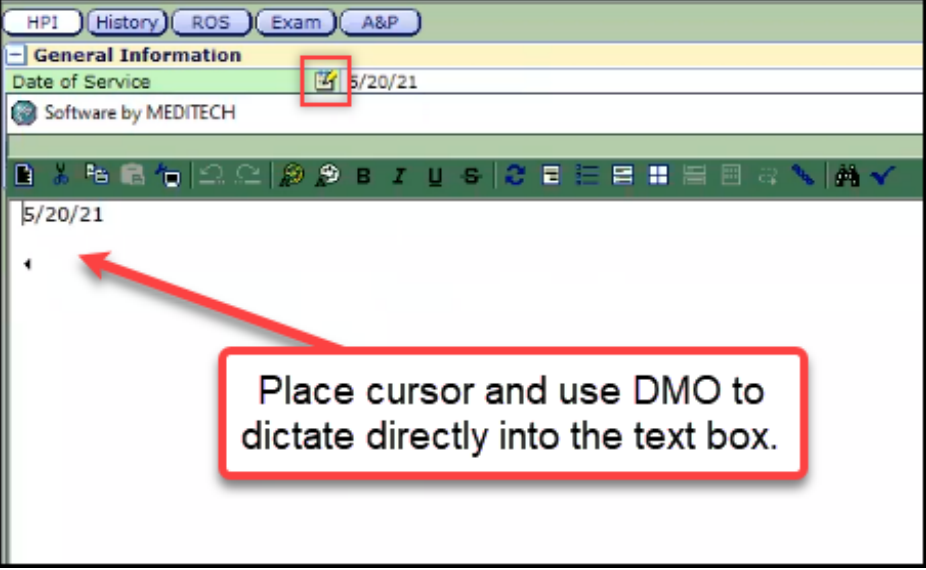